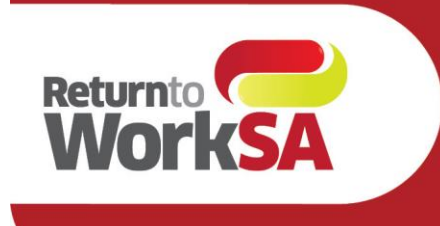

# **eWCC User Guide MD Users**

## <span id="page-0-1"></span><span id="page-0-0"></span>Introduction

The electronic Work Capacity Certificate (eWCC) is used by medical practitioners to certify capacity for injured workers in South Australia. It is a prescribed form and legally required.

Medical Practitioners in South Australia who use Medical Director have been able to access the eWCC via an adapter (installed by the practice and accessed via a launch bar on the desktop) or a widget, known as the UHG widget within the Medical Director sidebar.

From June 2021 ReturnToWorkSA have partnered with Telstra Health and HealthLink to create a native integration for Medical Director users, enabling access to the certificate from within the Medical Director solution via the HealthLink Forms Library.

This guide has been created to outline how the form will be accessed and the new features and functionalities available to medical practitioners.

### **Please Note:**

All patient details shown in this document are test patients and do not reflect a real patient in any way.

This User Guide is subject to be updated, please ensure you have the correct version.

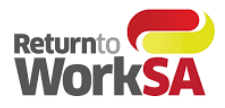

# **Table of Contents**

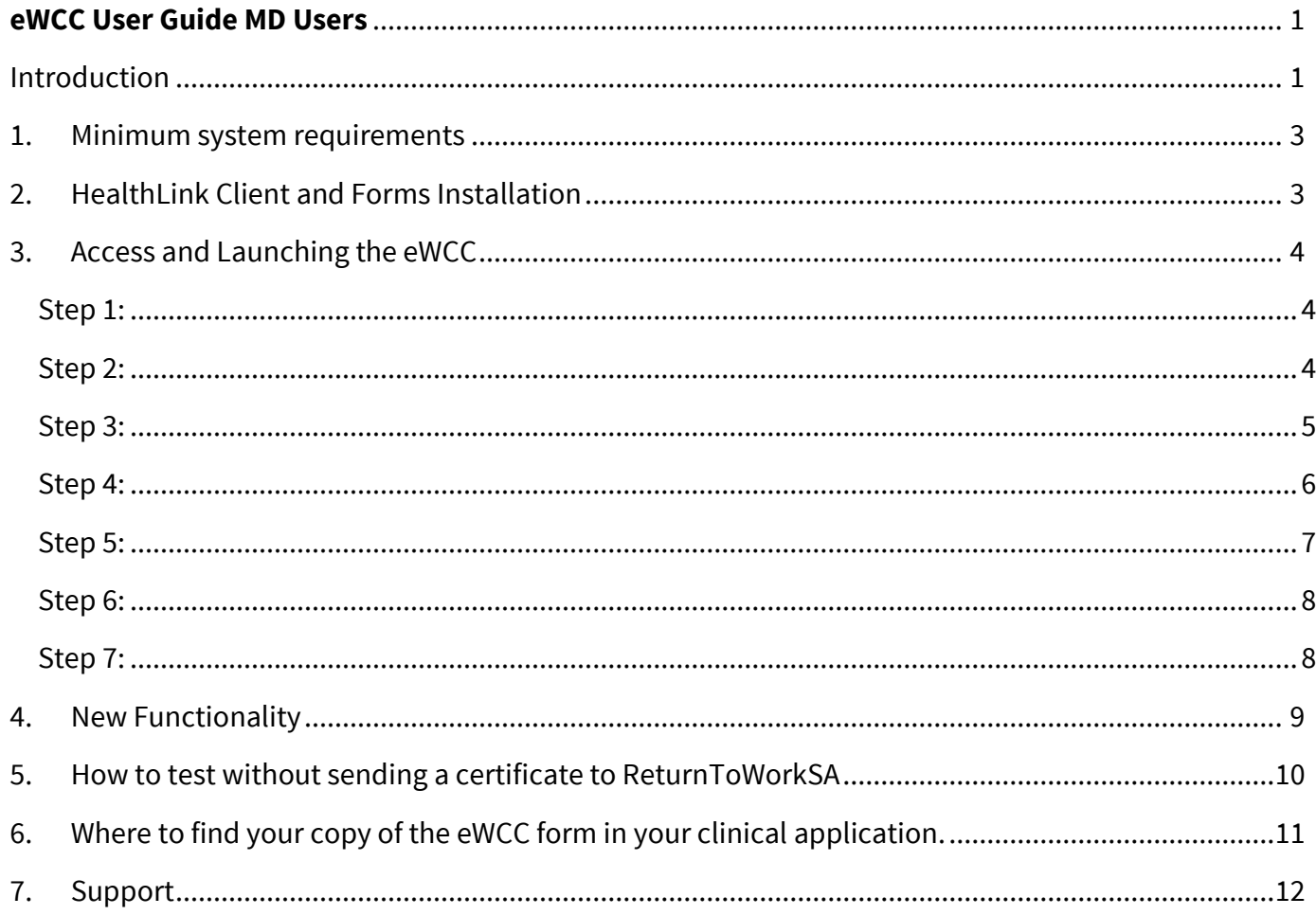

HL

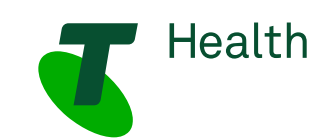

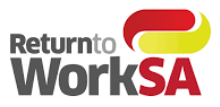

# <span id="page-2-0"></span>1. Minimum system requirements

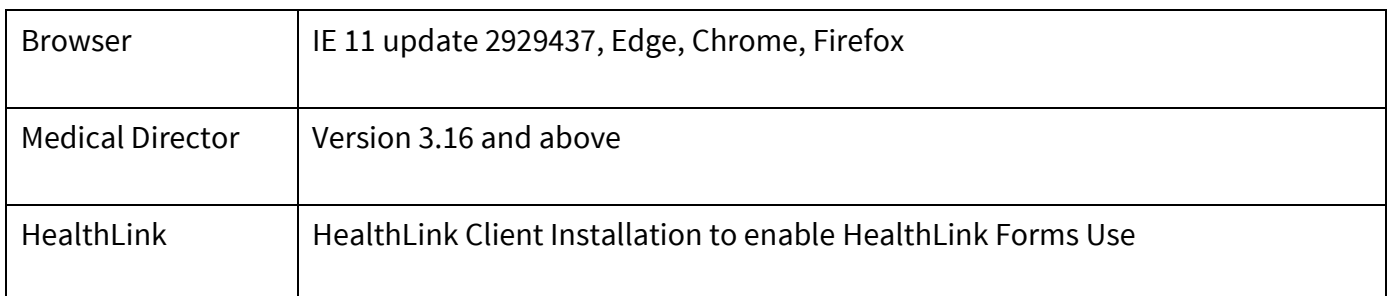

# <span id="page-2-1"></span>2.HealthLink Client and Forms Installation

Some practices may already have access to the HealthLink Forms Library – if so, no further installation or set up is required. You will be notified when the eWCC is available for use.

If practices do not already have access to the HealthLink Forms Library this will require set up. HealthLink will contact practices that have Medical Director version 3.16 and above to install the HealthLink Client and enable the HealthLink Forms library.

Once this set up is complete and the ReturnToWorkSA eWCC is available in the HealthLink Forms Library it is ready to use and send actual certificates to ReturnToWorkSA which are then automatically loaded into their live system.

If the HealthLink forms library is not available in your practice or available for a particular doctor – please contact the support team on the contact details below.

**Tech Support:**  Phone: 1800 952 252 Email: [fastforms@health.telstra.com](mailto:fastforms@health.telstra.com)

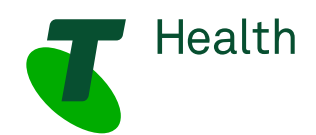

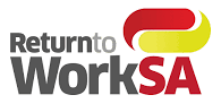

# <span id="page-3-0"></span>3. Access and Launching the eWCC

### <span id="page-3-1"></span>**Step 1:**

Open the patient record and select the "HealthLink tab on the far right:

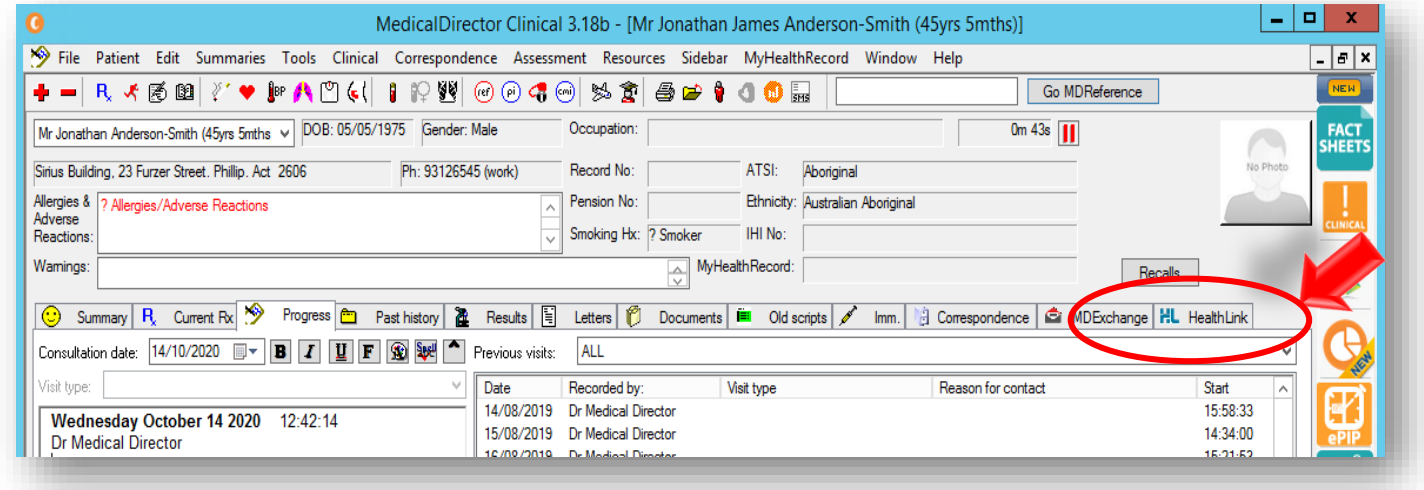

### <span id="page-3-2"></span>**Step 2:**

From the HealthLink tab on the far right select "New Form" to launch the Forms Menu, this is located on the far left of the screen.

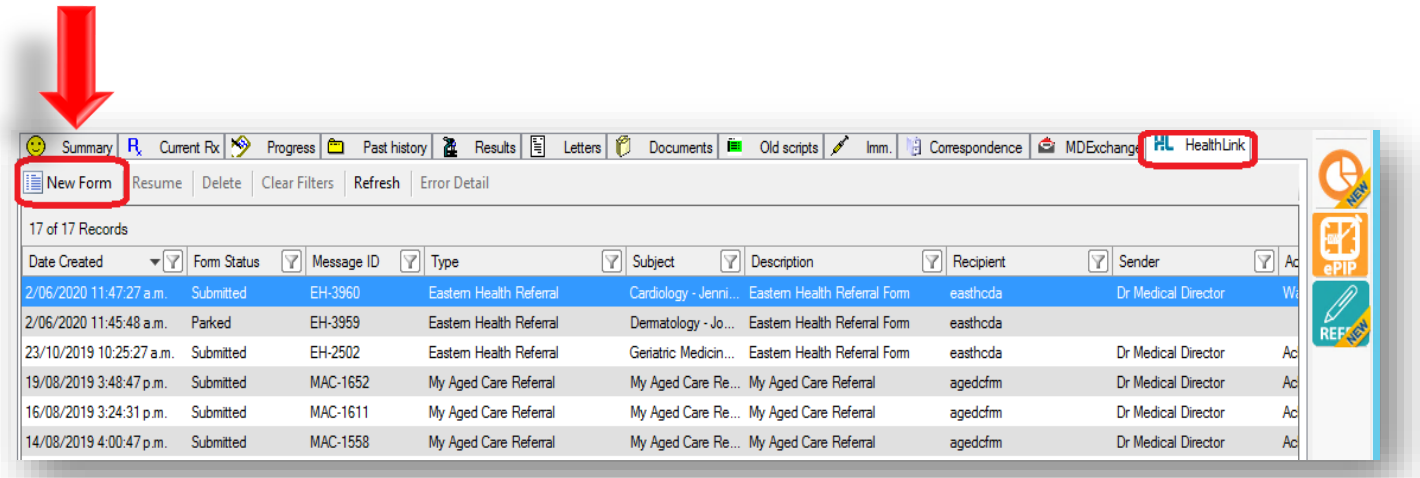

ÆL

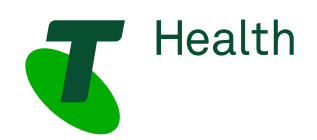

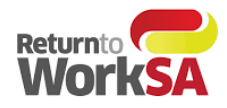

### <span id="page-4-0"></span>**Step 3:**

From the HealthLink Forms Menu, under General Services, select Return to Work SA to launch the eWCC. (Each user will have a different selection of forms as the Library is tailored for what individuals reuqire)

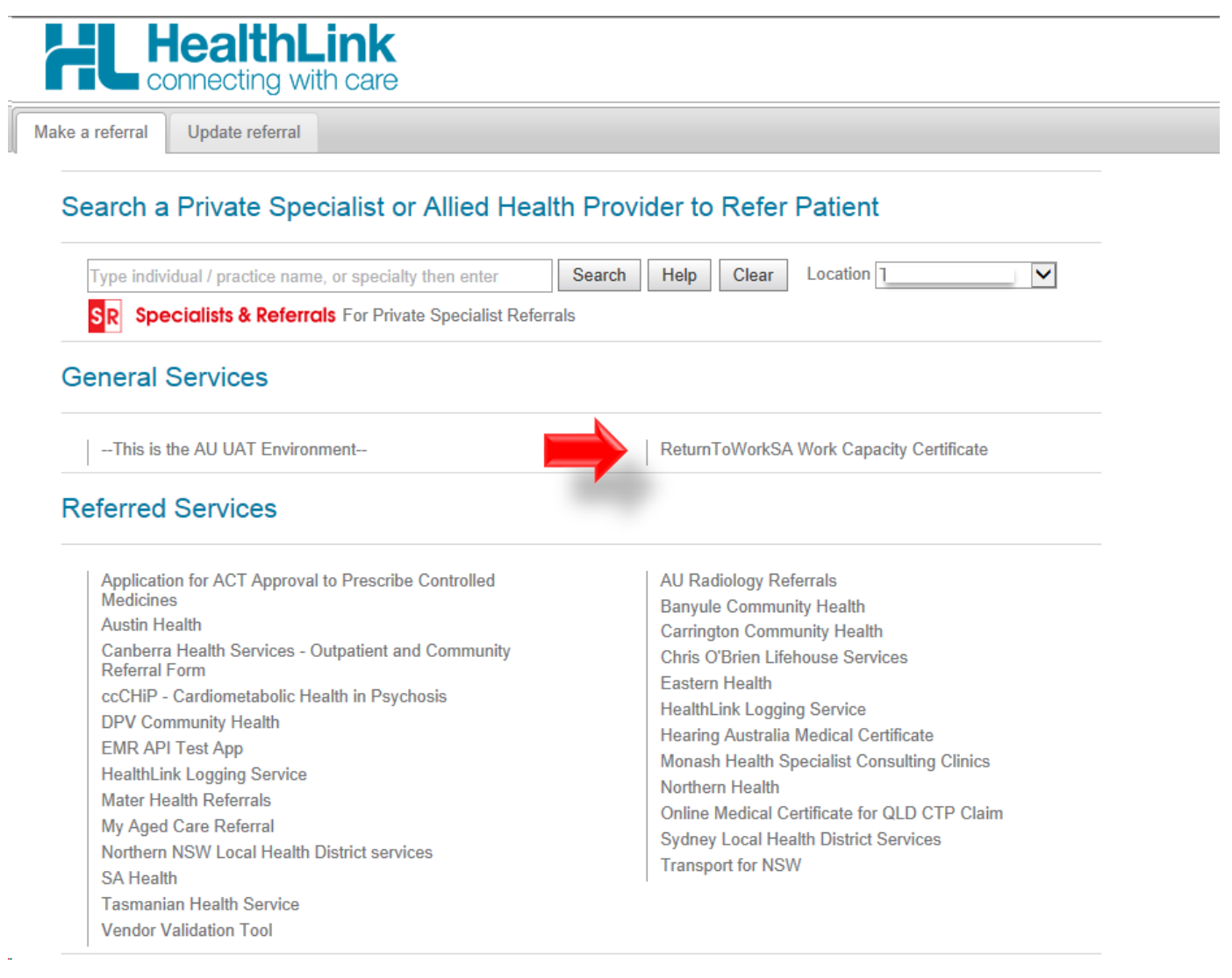

**AL** 

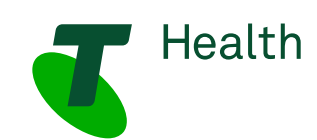

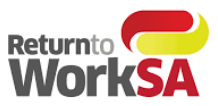

#### <span id="page-5-0"></span>**Step 4:**

Medical Practitioners will now have the option of:

- Create a New WCC
- Create Subsequent WCC
- Finish Draft WCC

These options are dependent on what has previously been completed for the patient.

(See further details on this functionality in Section 4 New Functionality)

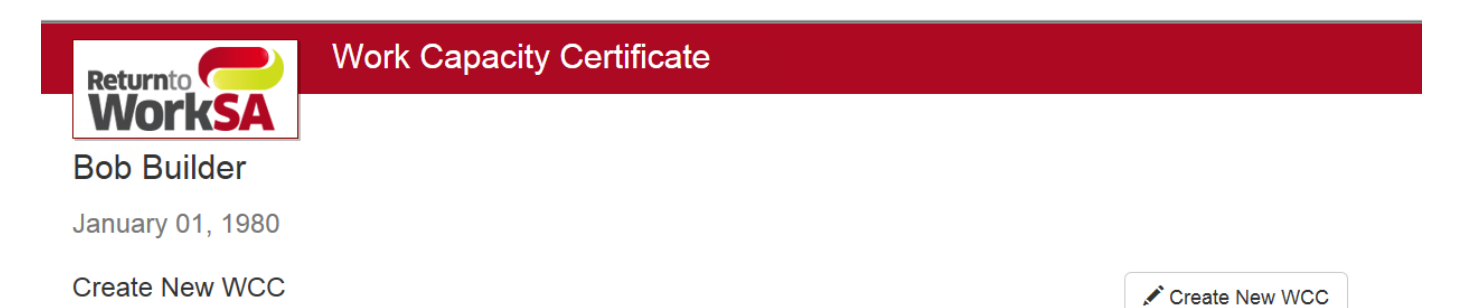

### Create Subsequent WCC

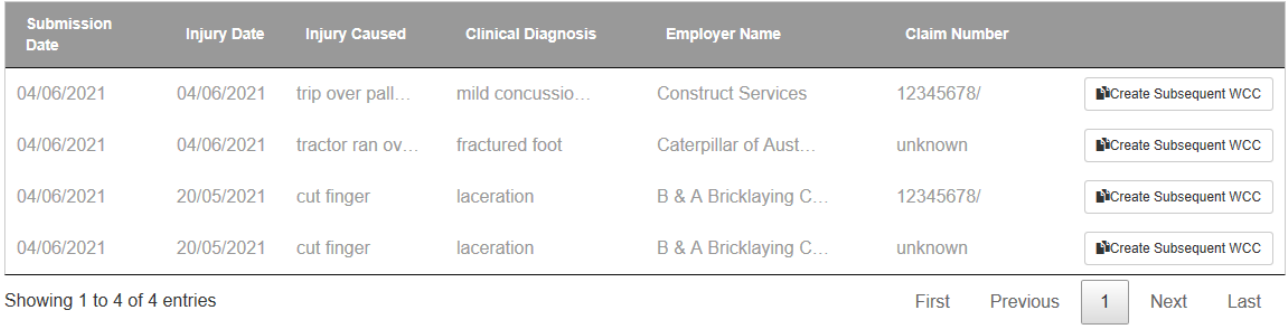

Showing 1 to 4 of 4 entries

#### **Finish Draft WCC**

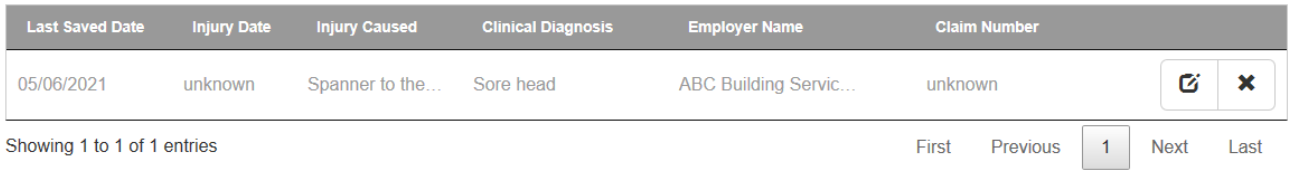

**HEALTH** 

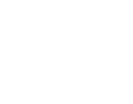

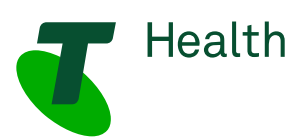

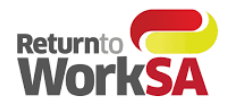

### <span id="page-6-0"></span>**Step 5:**

The form will load and prepopulate the required fields. Highlighted below for sections **A. B. & G**. of the form.

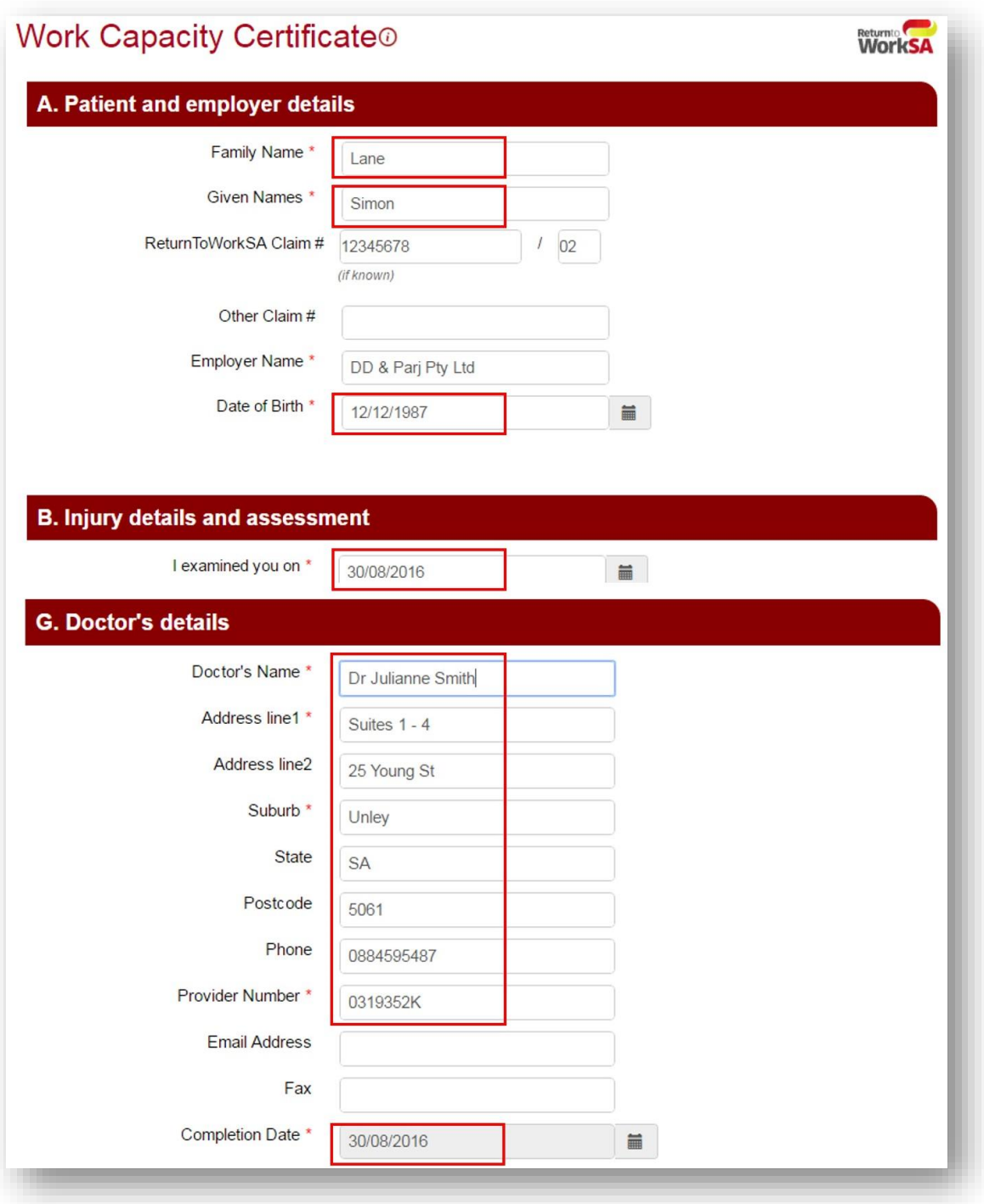

**AL** 

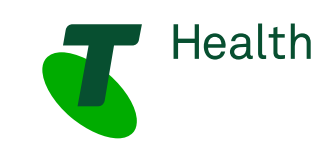

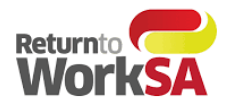

#### <span id="page-7-0"></span>**Step 6:**

Forms can be completed and saved as a draft, saved and printed without sending, or sent and printed. Authorisation from the patient is required prior to sending electronically to ReturnToWorkSA.

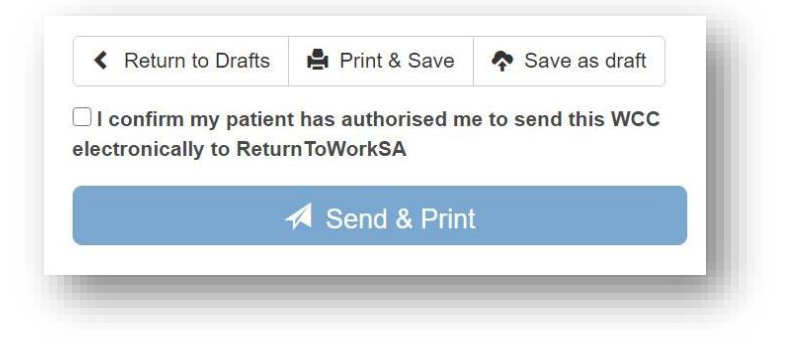

### <span id="page-7-1"></span>**Step 7:**

When the Print and Save option or Send and Print option is selected a copy of the certificate will open up on the screen.

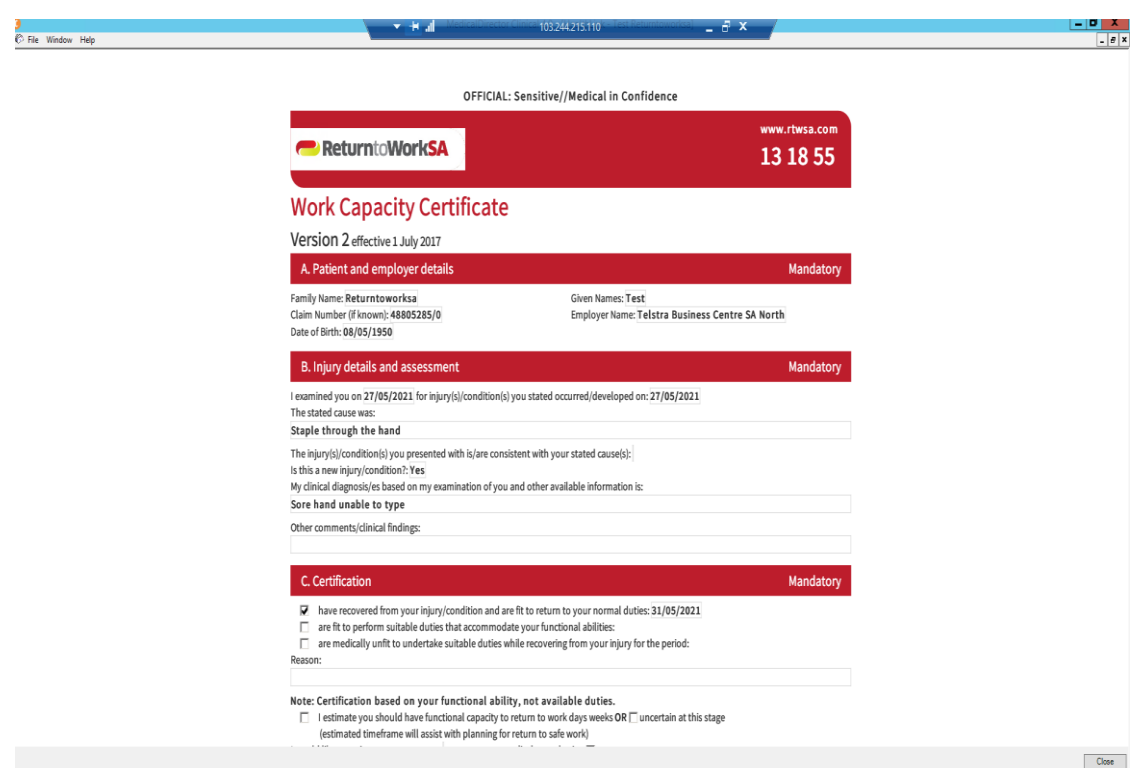

To print a copy of the certificate for the patient a "Print" button will be located at the top of the certificate. When selected this will open your print options.

If you find that the certificate is printing over multiple pages with blank ones in between ensure that the paper setting in Advanced Options is set to A4 and not Letter.

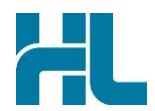

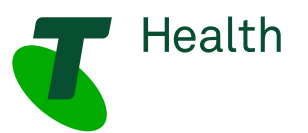

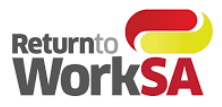

#### Alternatively:

Right click anywhere on the screen and select Print from the menu.

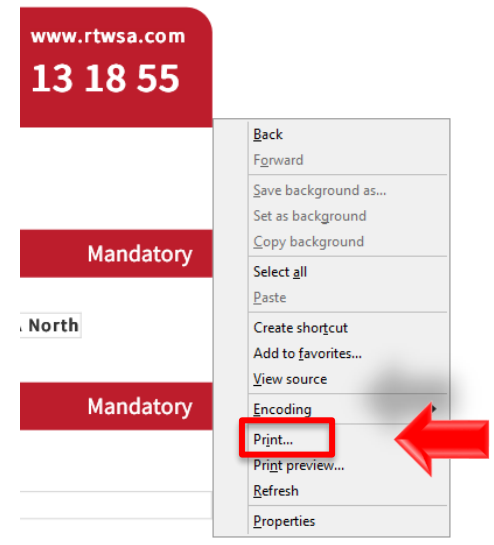

## <span id="page-8-0"></span>4.New Functionality

New functionality has been introduced to assist Medical Practitioners in retrieving certificates that have either been saved as a draft of previously submitted.

When users open up the HealthLink forms library and select ReturnToWorkSA form – they will be presented with a table that lists the forms for that patient that are either in draft or saved and submitted state.

Medical Practitioners will have the option to:

- **Create New WCCC** this will launch a new WCC form with only the required prepopulated fields
- **Create Subsequent WCC** below this heading will be a table that lists all of that patients previous WCC certificates with the following details pre populated in the table:
	- o Submission Date
	- o Injury Date
	- o Injury Caused
	- o Clinical Diagnosis
	- o Employer Name
	- o Claim Number

Medical Practitioners will be able to select one of these certificates to clone and resubmit as a new certificate

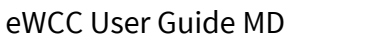

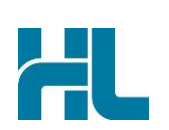

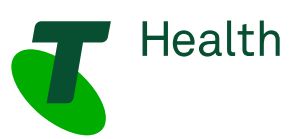

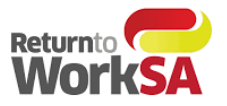

 **Finish Draft WCC –** this will allow Medical Practitioners to return to a certificate that has not been completed or submitted to complete.

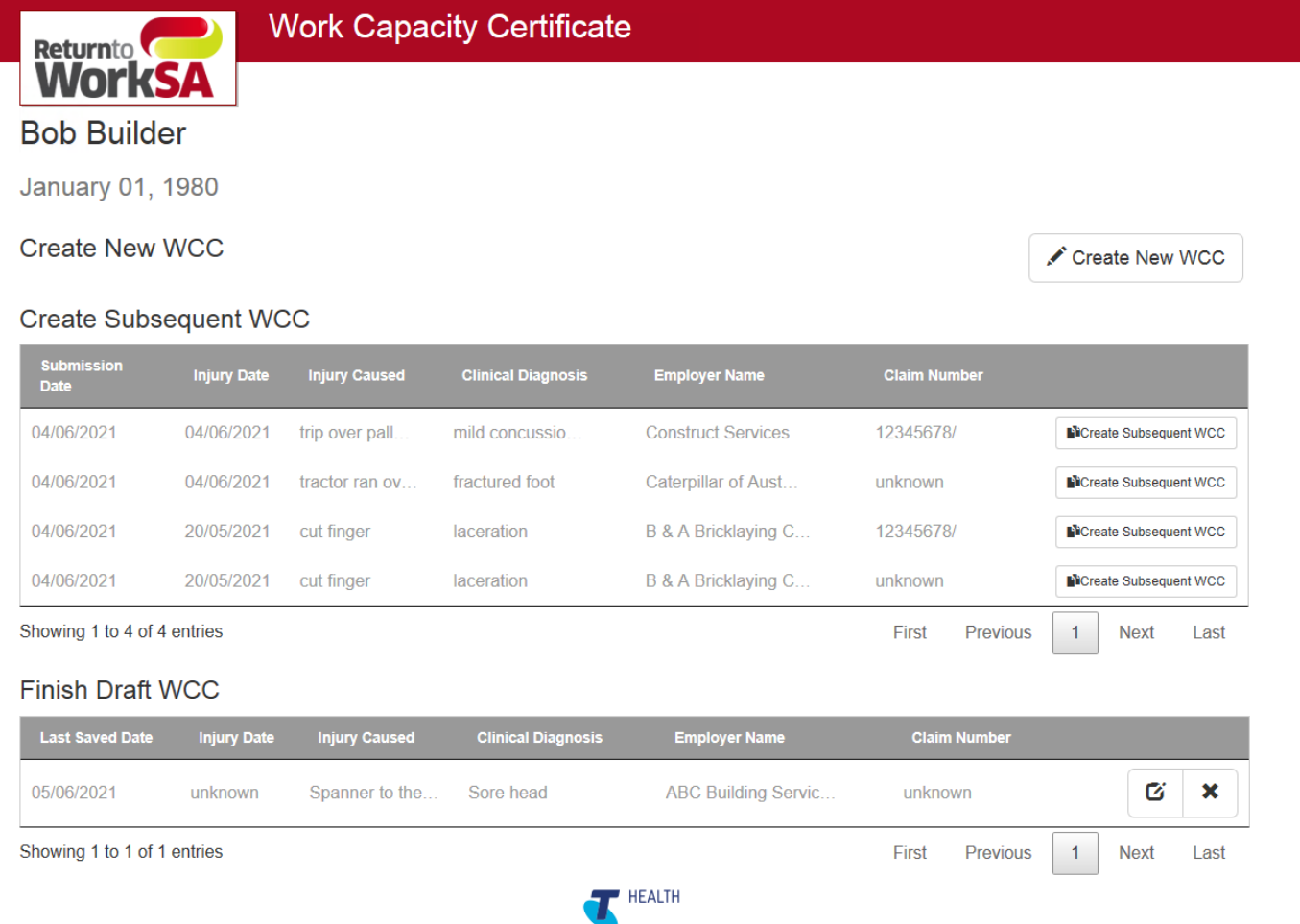

## <span id="page-9-0"></span>5.How to test without sending a certificate to ReturnToWorkSA

Once access is available to the HealthLink Forms Library, the electronic Work Capacity Certificate (eWCC) is ready to send actual certificates to ReturnToWorkSA and these are automatically loaded into their live system. Consequently, it is important that you *DO NOT SEND* a 'test' certificate if you wish to test.

If you want to test that the eWCC solution is working correctly, select a test patient record in your practice management software and run through the steps above -, completing required fields in the eWCC. At this point you can finalize testing by clicking the *PRINT & SAVE* button.

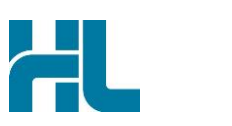

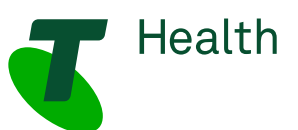

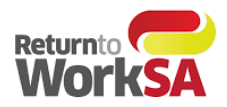

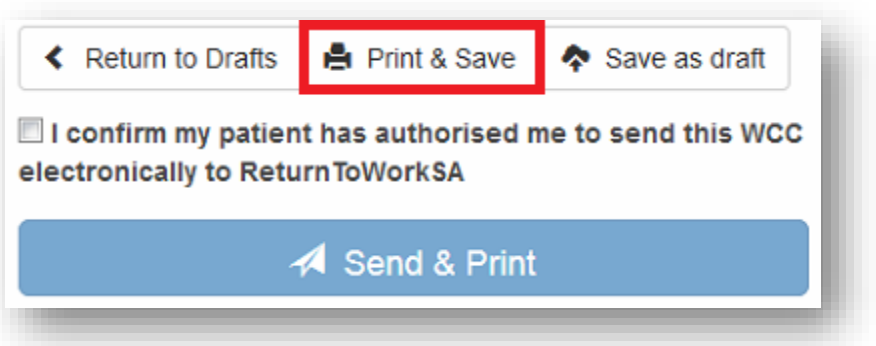

This will display a PDF copy of the form and place a copy of the PDF form into the incoming message section of your clinical application to be filed against the patient record. If all completes as expected, then you can be confident that your system is setup correctly when you need to send through the first real patient data.

# <span id="page-10-0"></span>6.Where to find your copy of the eWCC form in your clinical application.

To view previously submitted forms from within Medical Director, open the patient record, select "Letters", and choose the eWCC.

A preview of the form is shown in the pane to the right hand side.

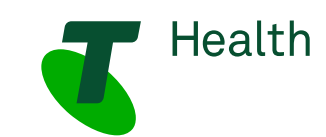

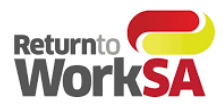

Click on Open Externally to see the full form.

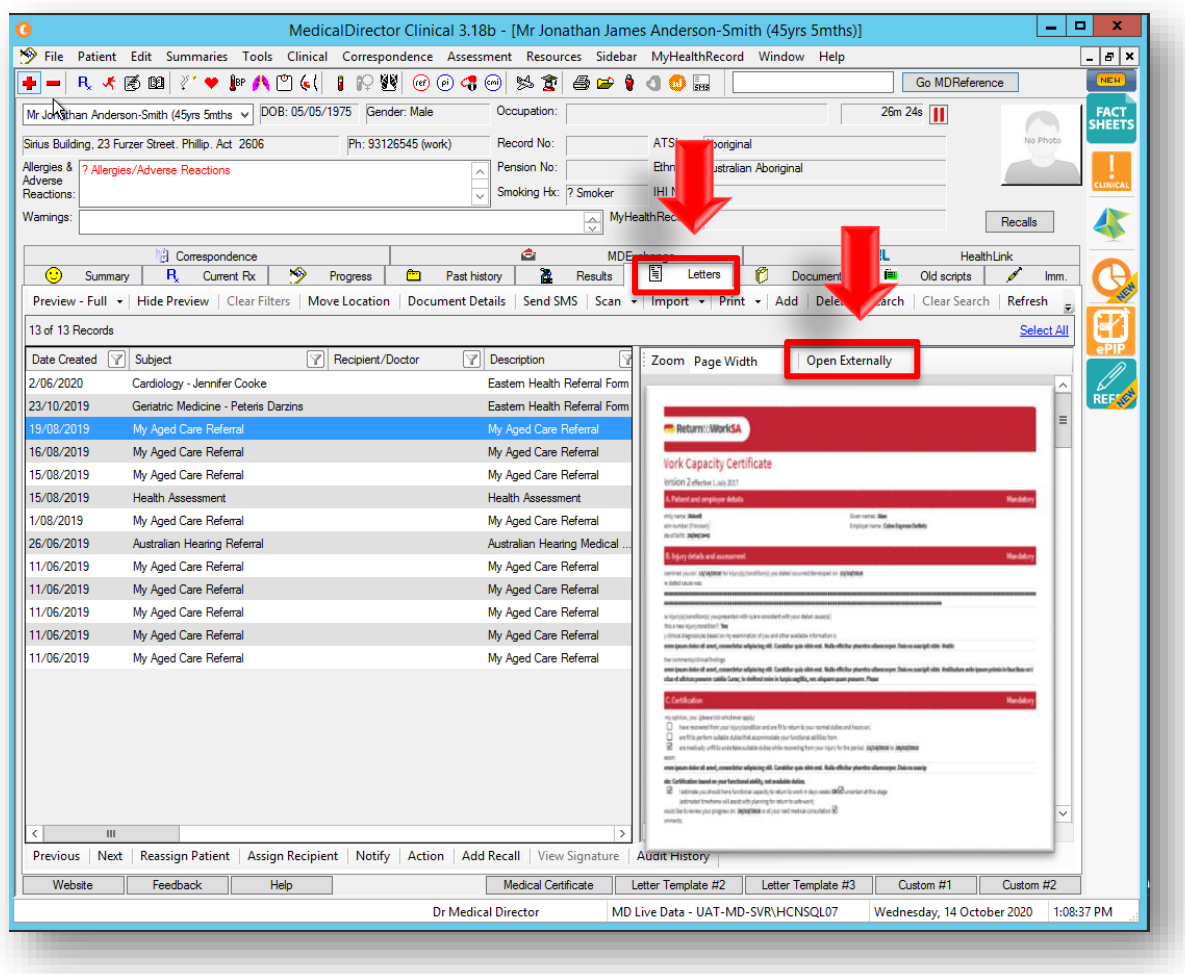

# <span id="page-11-0"></span>7. Support

For application support please contact Telstra Health on**:**

Phone: 1800 952 252 Email: [fastforms@health.telstra.com](mailto:fastforms@health.telstra.com)

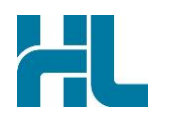

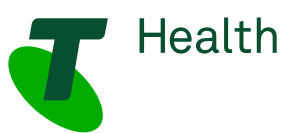